# **Network Manager Enhanced URI (EURI)**

# IPCC Inbound - IP Toll Free and VILO User Guide

Version: 1 Last Updated: May 2023

#### **© 2023 Verizon. All Rights Reserved.**

The Verizon name and logo and all other names, logos and slogans identifying Verizon's products and services are trademarks and service marks or registered trademarks and service marks of Verizon Trademark Services LLC or its affiliates in the United States and/or other countries.

### **Enhanced URI (EURI)**

EURI provides the ability to use a single IP termination in routing plans that can be used for multiple toll-free, VILO, or international numbers. The IP term is linked to an EURI table so that each number in that table passes its own unique user value when it terminates to the domain specified for that termination. This allows you to terminate multiple numbers to a single termination in routing plans while providing a unique subscriber value (DNIS) for each number at the domain level. Users typically use EURI if they have multiple toll-free numbers that are actively routing on the same super routing plan but still need to pass a unique subscriber based on the dialed number. For example, you could use a single super routing plan for a group of numbers to route to your contact centers, and then build a EURI table on each termination in the plan. Without EURI, you would need to build a number level plan and individual terminations for each of your numbers if they passed a unique subscriber value.

# **For Your Information**

- 1. Create an IP termination for the domain where you want to terminate calls (refer to Termination Inventory User Guide). The subscriber (user) provisioned on the termination will be a default value that is passed in the SIP header if an EURI is not specified for a dialed number to that specific termination in the table.
- 2. You can right-click a number or a termination to select an option from the context menu to view the EURIs provisioned.
- 3. You can reuse the same value as the EURI for a number even if that value is already provisioned as a subscriber on an IP termination or is a duplicate for another number. The rule that does not allow for duplicate subscriber values on a termination does not apply to EURI orders.
- 4. You do not need to use an EURI table if you are passing through the dialed number. For this you would set the Reuse Base to original dialed number as explained in the Termination Inventory User Guide.
- 5. A number must be in working status in order to create an EURI entry for it.

## **EURI Inventory Screen**

### **Navigating the EURI Screen**

Select **Inventory/EURI** under the **Terminations** menu.

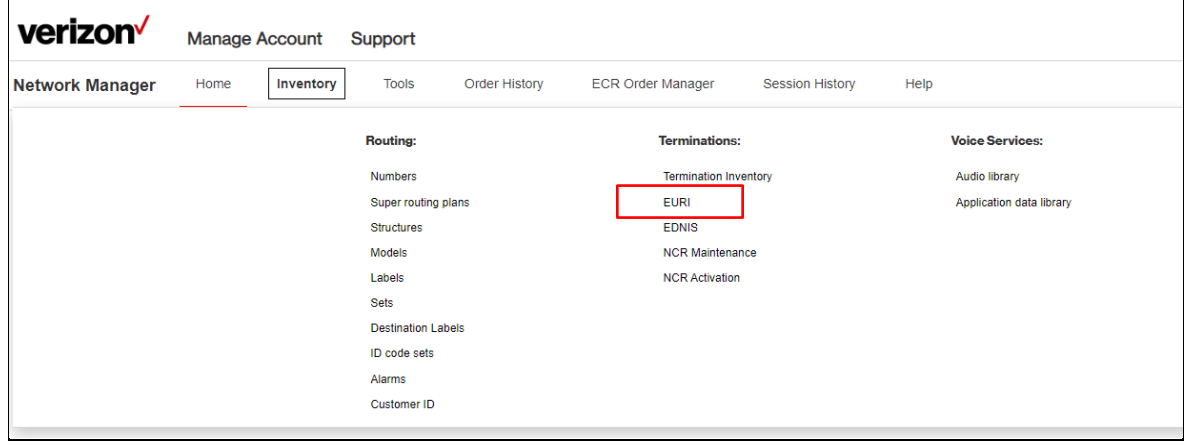

### **Navigating the EURI Screen**

The EURI Inventory Screen displays. Let's explore the general navigation.

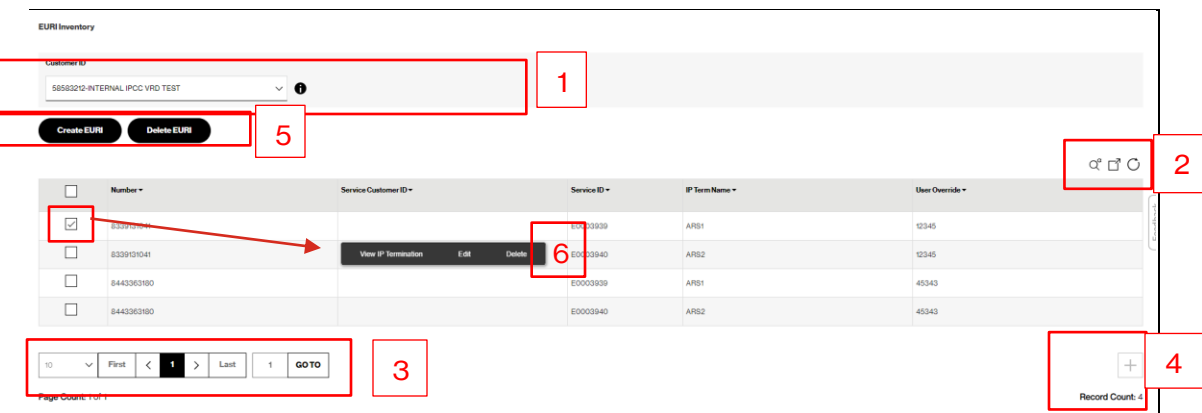

**Figure 1** – Select the Customer ID for which you want to retrieve or create EURI.

#### **Figure 2 –** Select

q

To search your EURI inventory by number or User Override

ď

To retrieve all of the EURI entries in your inventory and Export as a csv file.

Õ

To refresh the inventory page

**Figure 3 –** Use the Drop down to increase the number of inventory items you want to display on each page. Select the page number to navigate to a different page.

**Figure 4** – If the Plus sign is enabled, it means there are more inventory items to retrieve that are not displaying on the screen. Click the Plus symbol to retrieve the next group of 100 EURI entries. **NOTE**: You can also click the export icon to retrieve and display the entire inventory.

**Figure 5 –** Use the quick buttons to create or delete EURI entries through manual entry or by importing a csv file.

**Figure 6 –** Select the check box for an EURI entry to View the IP Termination it is built for. You can also Edit or Delete the selected EURI.

### **Navigation of the Create/Edit Screen**

Whether you create or edit an EURI the display screen is the same. You can type into the fields, use the drop-down arrows for each field to select your values, or use the import icon to import a csv of the EURI entries you want to create, edit, or delete.

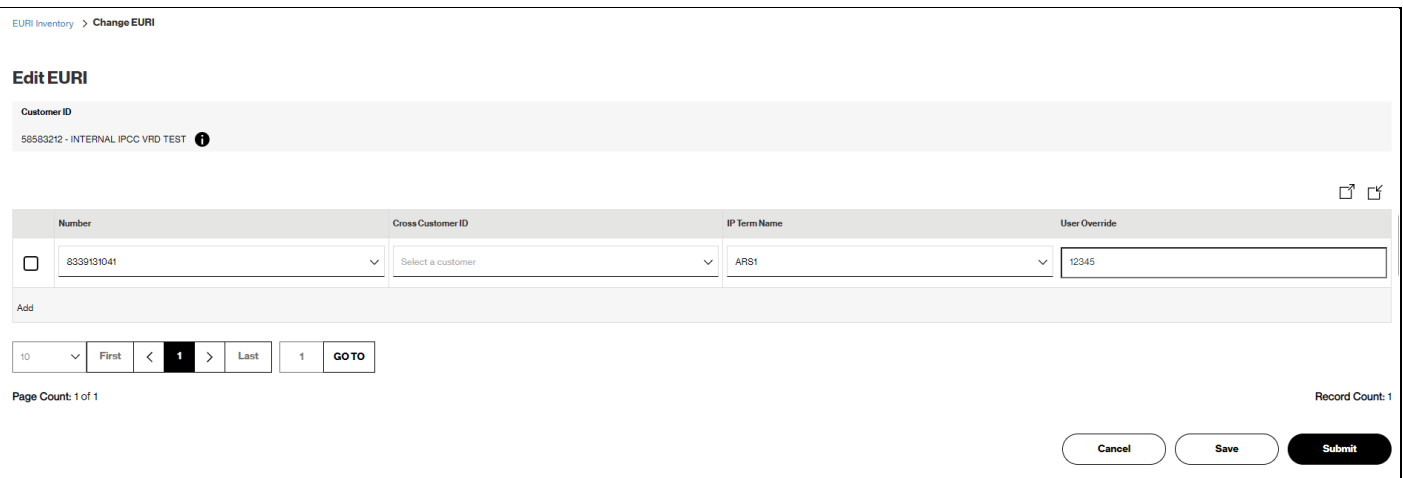

### **Field Descriptions**

**Number** - Select or type the toll-free, International, or VoIP Inbound Local Origination (VILO) number for which you want to create the order.

**Cross Customer ID** - Select or type the Cross Customer ID (Termination Customer ID) only if the IP termination for which you are creating the user override belongs to different Customer ID than the number. If the number and the IP termination are on the same Customer ID, leave this field blank.

**IP Term Name** – Select or type the name of the IP termination for which you want to create the user override.

**User Override** - Type the user (subscriber) value you want to populate for the selected number when it terminates.

### **Navigation of the Create/Edit Screen**

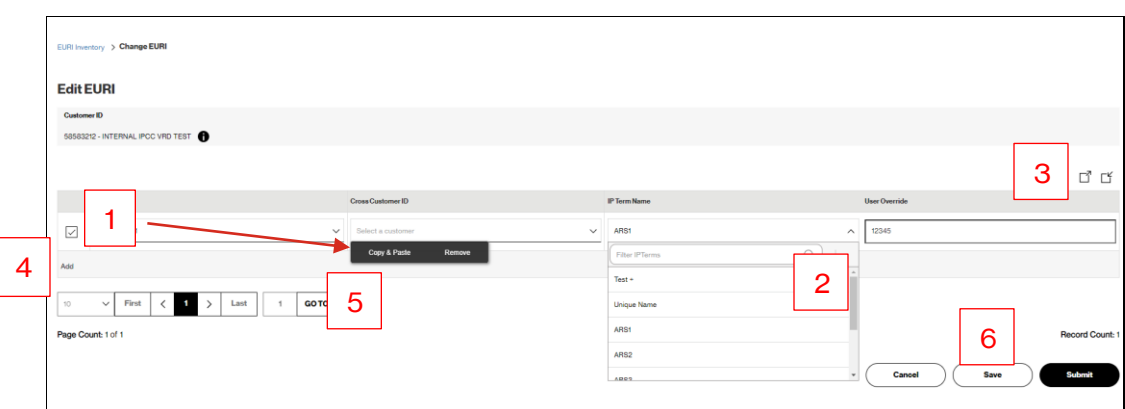

**Figure 1** – Select the Check box next to a completed row to copy and paste it or to delete it.

**Figure 2 –** Click the drop-down arrow if you want to populate the values from predefined selection lists.

 **Note**: The selection drop-down only contains the first 100 items in the inventory. Use the + sign to retrieve the next 100. The Filter field only works on retrieved items in the list.

**Figure 3 –** Use the Export Icon to export the list of EURIs on this screen or the Import Icon to import a csv of the EURI entries you want to create/edit/delete. Import is limited to 400 rows.

**Figure 4** – Select **Add** to add an additional EURI row.

**Figure 5** – Use the Drop down to increase the number of EURI rows you want to display on each page. Select the page number to navigate to a different page.

**Figure 6** – Click **Cancel** to delete the current order and return to your EURI inventory. Click **Save** to save the entries on the screen. Click **Submit** to submit your edit order.

### **Create an EURI Entry for a Number**

You can create EURI to pass different Subscriber values for each number terminating to the same IP termination.

**Note:** If during a create order you enter a number and IP Term combination that already exists in the EURI table, the order for that line will be submitted as a change order and the User Override digits will be updated to reflect the new EURI.

- **Step 1.** Select **Inventory/EURI** under the **Terminations** menu.
- **Step 2.** Select the Customer ID for which you want to retrieve or create EURI.
- **Step 3.** Click the **Create EURI** button.

#### **Create EURI**

The Create EURI screen displays. You can create new EURI by typing into the fields, using the drop-down arrows for each field to select your values, or by using the

import icon  $\mathbb{H}$  to import a csv of the EURI entries you want to create (Refer to **Create EURI Using Import** section).

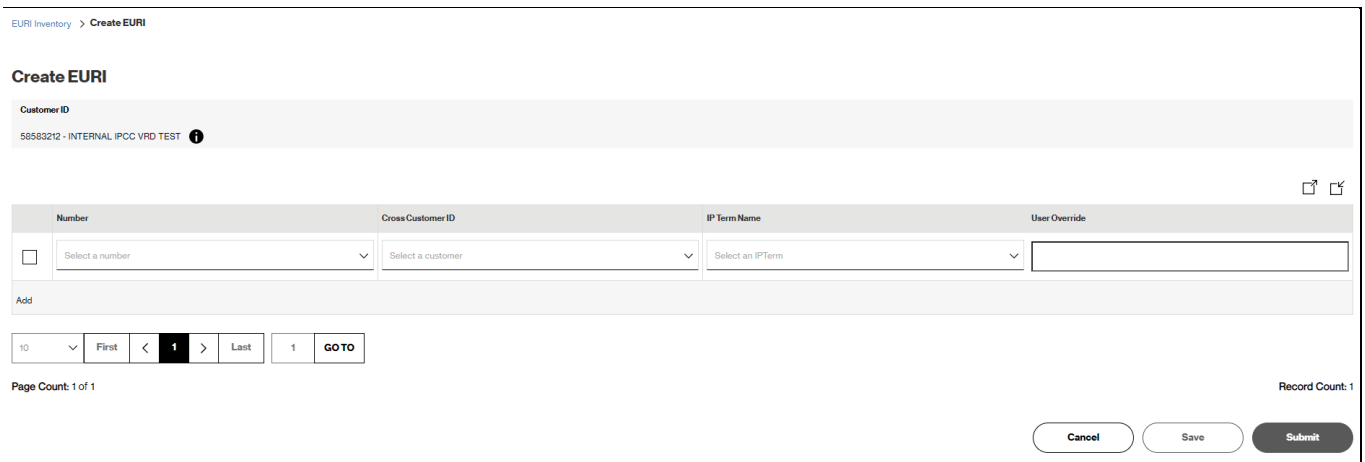

### **Field Descriptions**

**Number** - Select or type the toll-free, International, or VoIP Inbound Local Origination (VILO) number for which you want to create the order.

**Cross Customer ID** - Select or type the Cross Customer ID (Termination Customer ID) only if the IP termination for which you are creating the user override belongs to different Customer ID than the number. If the number and the IP termination are on the same Customer ID, leave this field blank/empty.

**IP Term Name** – Select or type the name of the IP termination for which you want to create the user override.

**User Override** - Type the user (subscriber) value you want to populate for the selected number when it terminates.

### **Create EURI**

**Step 4.** Click the drop-down arrow if you want to populate the values from predefined selection lists or type the values you want in the fields without using the selection lists. You can also import a spreadsheet of all of the values to create multiple EURI values in a single order (see **Import EURI**).

**Note**: The selection drop-down only contains the first 100 items in the inventory. Use the + sign to retrieve the next 100. The Filter field only works on retrieved items in the list.

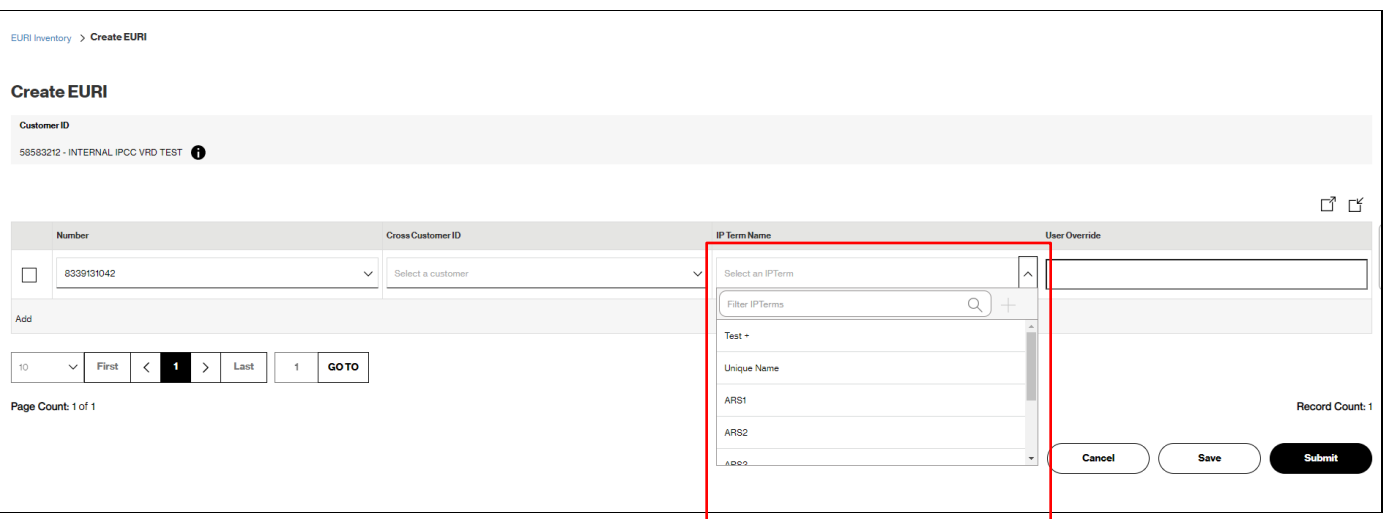

**Step 5.** To Add additional EURI entries click the **Add** option and populate the next row. You can also copy and paste a completed row or rows by checking the box and Selecting **Copy & Paste** to expedite the creation of additional EURI entries.

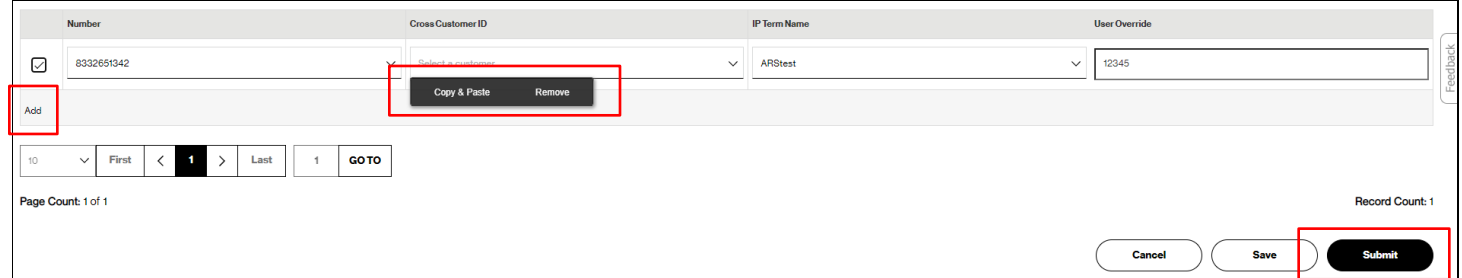

### **Create EURI**

**Step 6.** Once you have added all of the EURI you want to create, click the **Submit** button. The *Approve Order Screen* displays.

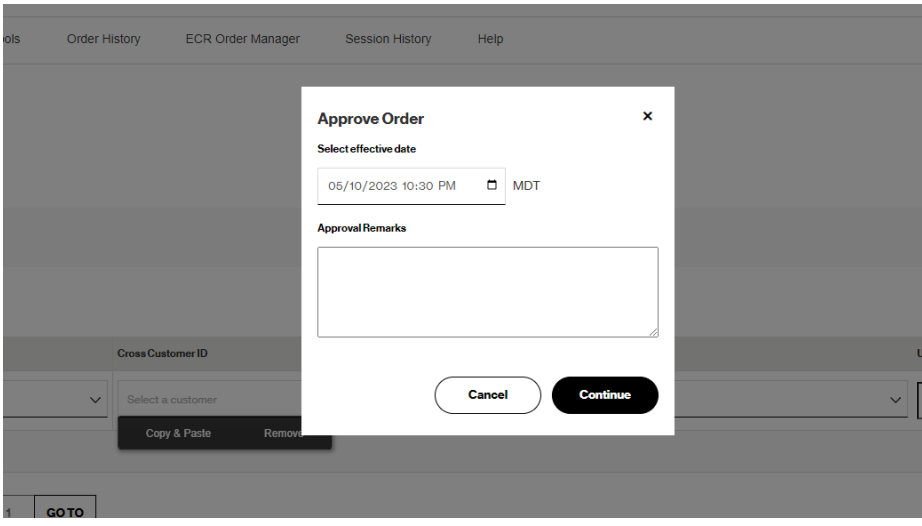

**Step 7.** Specify a date and time for the order to complete or leave as is to complete the order as soon as possible.

- **Step 8.** Type in remarks for the order if desired.
- **Step 9.** Click **Continue**. The *Order Approved* dialog displays

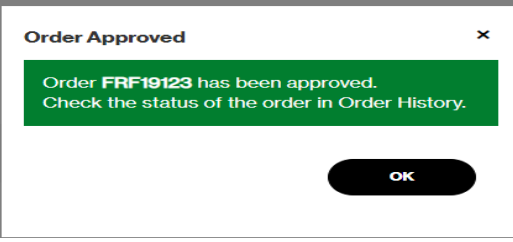

**Step 10.** Click OK.

### **Create EURI Using Import**

You can create several EURI entries in one order by using the Import option. The limit is 400 rows per order. The file format can be .csv or .txt. The file would need the following fields in this order.

**Number** - The toll-free, International, or VoIP Inbound Local Origination (VILO) number.

**Cross Customer ID** - The Cross Customer ID (Termination Customer ID) only if the IP termination for which you are creating the user override belongs to different Customer ID than the number. If the number and the IP termination are on the same Customer ID, leave this field blank.

**IP Term Name** – The name of the IP termination for which you want to create the user override.

**User Override** - Type the user (subscriber) value you want to populate for the selected number when it terminates.

**Note:** If you enter a number and IP Term combination that already exists in the EURI table, the order for that line will be submitted as a change order and the User Override digits will be updated to reflect the new Override.

### **Steps for Import**

**Step 1**. Click the Import Icon on the Create EURI screen.

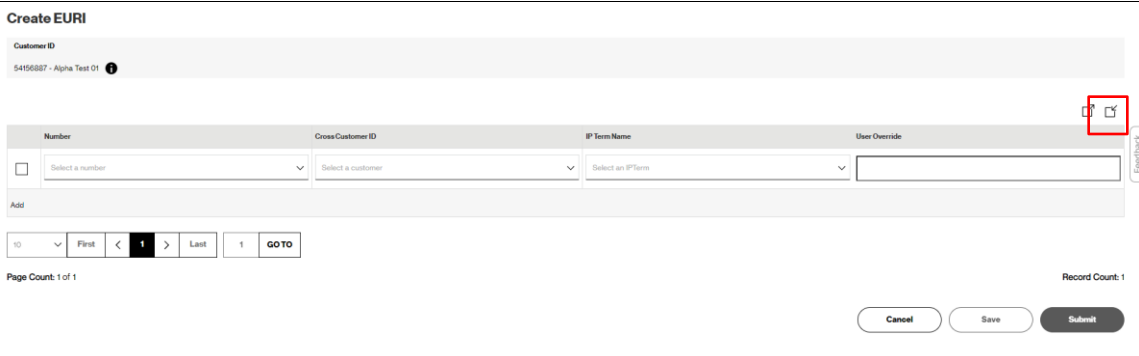

# **Create EURI Using Import**

**Step 2**. Browse to where your file is saved. Select the file and click Open. Your EURI Inventory displays on the Create EURI screen.

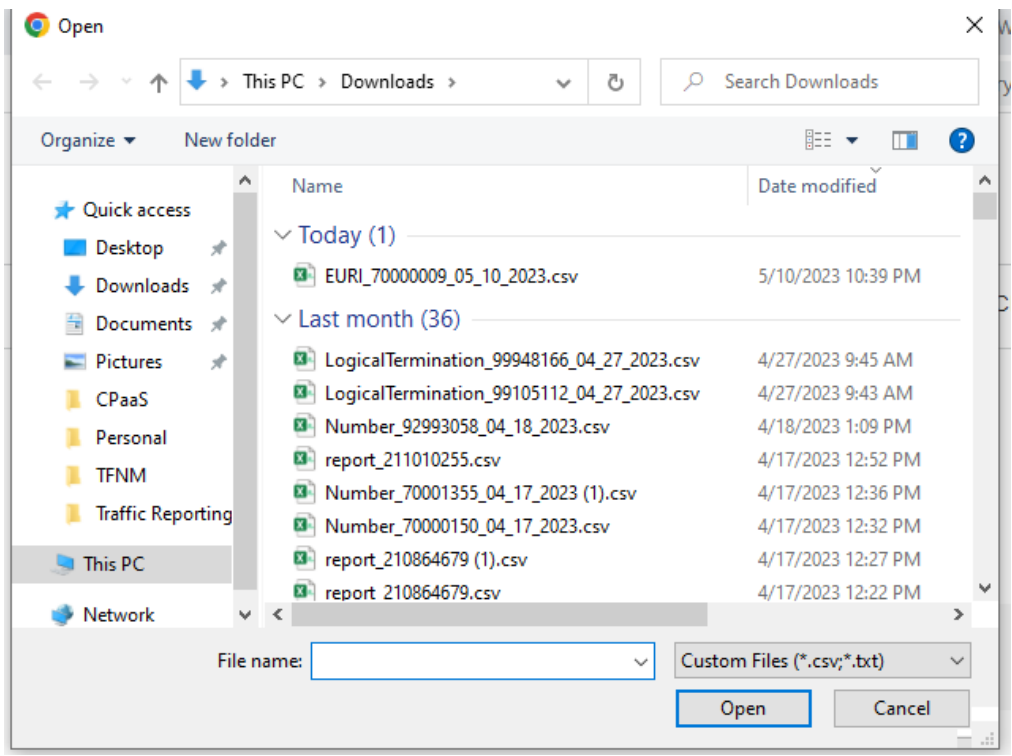

**Step 3.** Click the **Submit** button. The *Approve Order Screen* displays.

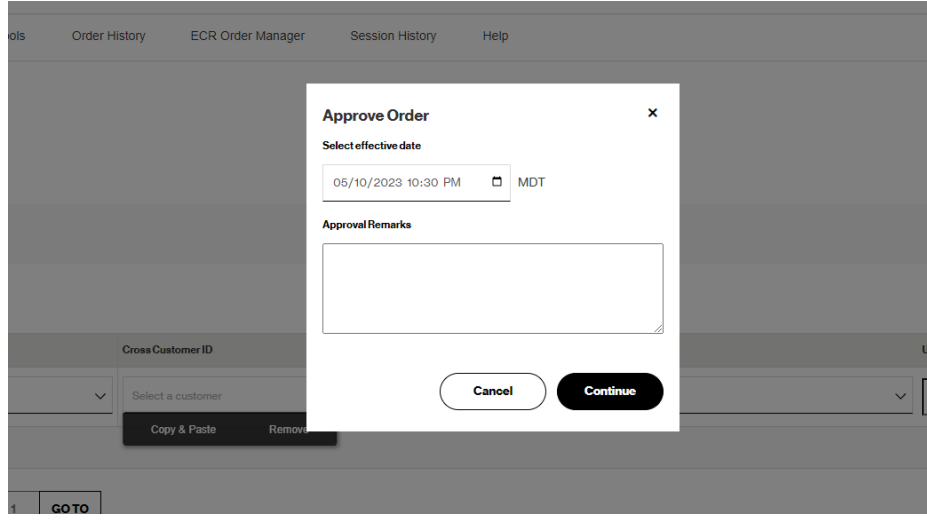

# **Create EURI Using Import**

**Step 5.** Specify a date and time for the order to complete or leave as is to complete the order as soon as possible.

**Step 6.** Type in remarks for the order if desired.

**Step 7.** Click **Continue**. The *Order Approved* dialog displays.

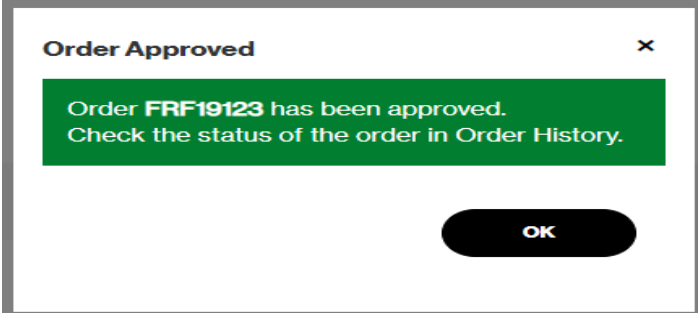

Step 8. Click OK.

### **Edit an EURI Entry for a Number(s)**

You can edit an existing EURI entry if you want to update the Override Digits for a number and IP Termination combination. You need to preselect the EURI entry you want to change from the inventory screen to create an edit order. You can manually update entries or to use the import option on the Edit EURI screen to import a list of numbers you want to change the EURI for.

**NOTE**: TFNM creates a change order if the only data being modified is the override digits. TFNM submits a create order for an entry if you change the number or IP termination. When changing the number and/or the IP Termination during an edit order, a new entry is created and the existing one you selected will remain. For example, if you select 888-222-1234 with the IP Termination of Buffalo1 and change the IP Termination Name to Buffalo2 to reference a new IP termination you are sending the number to, Network Manager creates a new EURI entry for that number at Buffalo2 and the existing entry for 888-222-1234 to Buffalo1 will remain in your inventory.

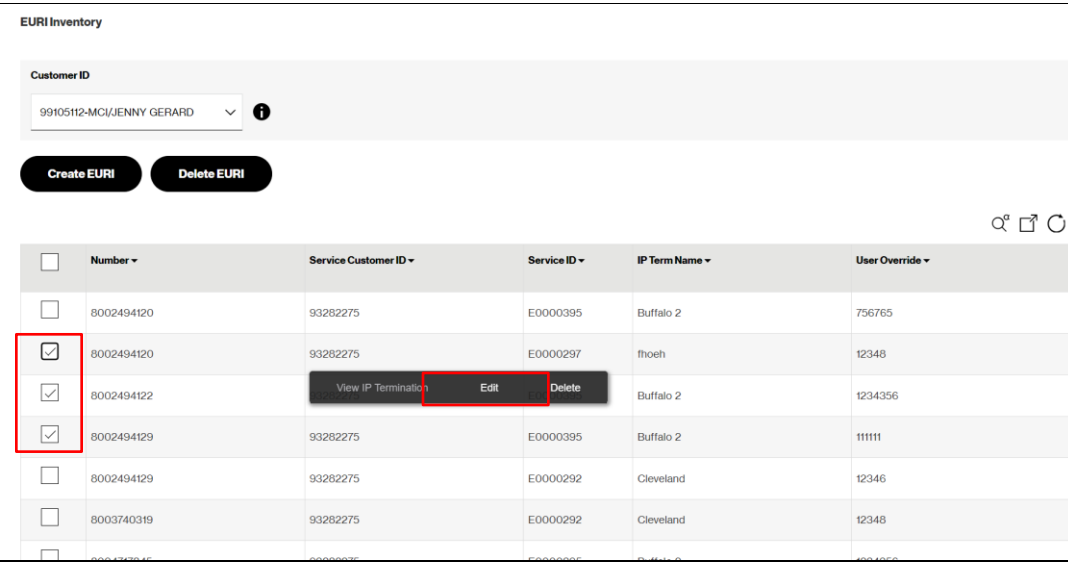

- **Step 1.** Select **Inventory/EURI** under the **Terminations** menu.
- **Step 2.** Select the Customer ID from the drop-down list.

**Step 3.** Select the check boxes next to the number or numbers for which you want to edit the EURI. Click **Edit** on the Floating Menu. The *Edit EURI* screen displays.

### **Edit an EURI Entry for a Number(s)**

### **Field Descriptions**

**Number** - Select or type the toll-free, International, or VoIP Inbound Local Origination (VILO) number for which you want to create the order.

**Cross Customer ID** - Select or type the Cross Customer ID (Termination Customer ID) only if the IP termination for which you are creating the user override belongs to different Customer ID than the number. If the number and the IP termination are on the same Customer ID, leave this field blank/empty.

**IP Term Name** – Select or type the name of the IP termination for which you want to create the user override.

**User Override** - Type the user (subscriber) value you want to populate for the selected number when it terminates.

#### **Screen Options:**

- Select a Row to **Copy and Paste** or **Remove** an EURI entry
- Click **Add** to add additional rows.
- Use the **Export** icon to export the data as a csv file. You can use this as a template for Import, minus the header.
- Click **Import** to Import a csv or txt file when you want to make multiple edits for multiple EURI entries. Limit of 400 rows.

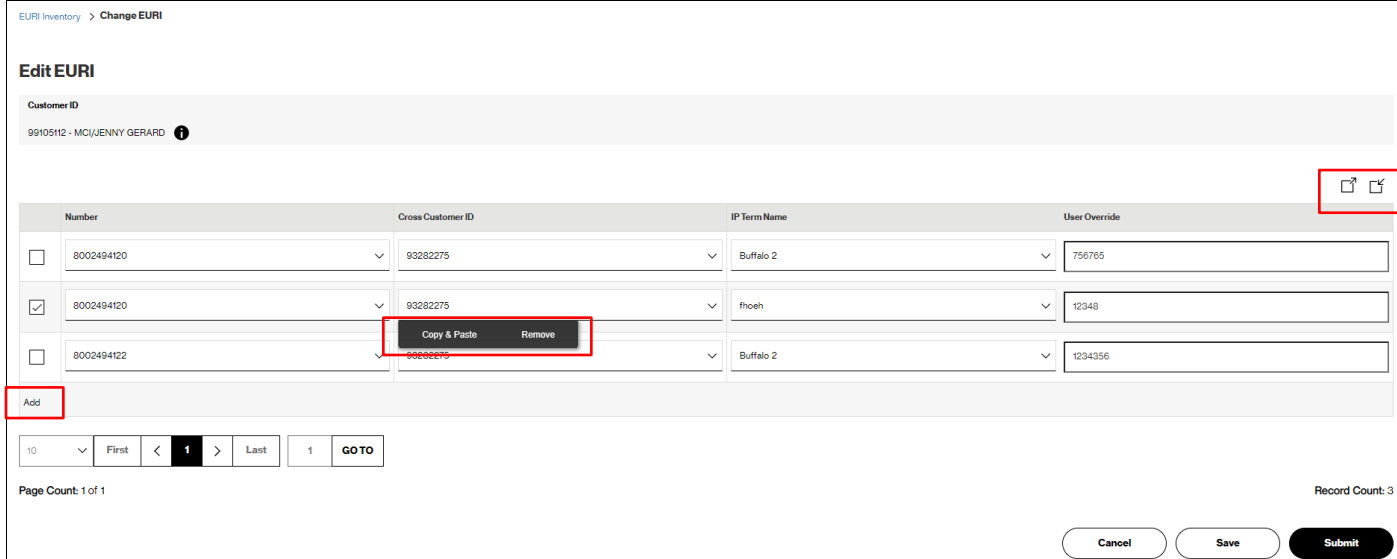

**Step 4.** Update the User Override for each number/IP Termination.

**Note:** You can also update the number, cross customer id, and IP Term Name, but this will result in adding those as new entries and leave the existing entry in your inventory as is.

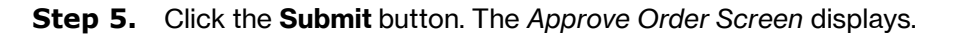

### **Edit anEURI Entry for a Number(s)**

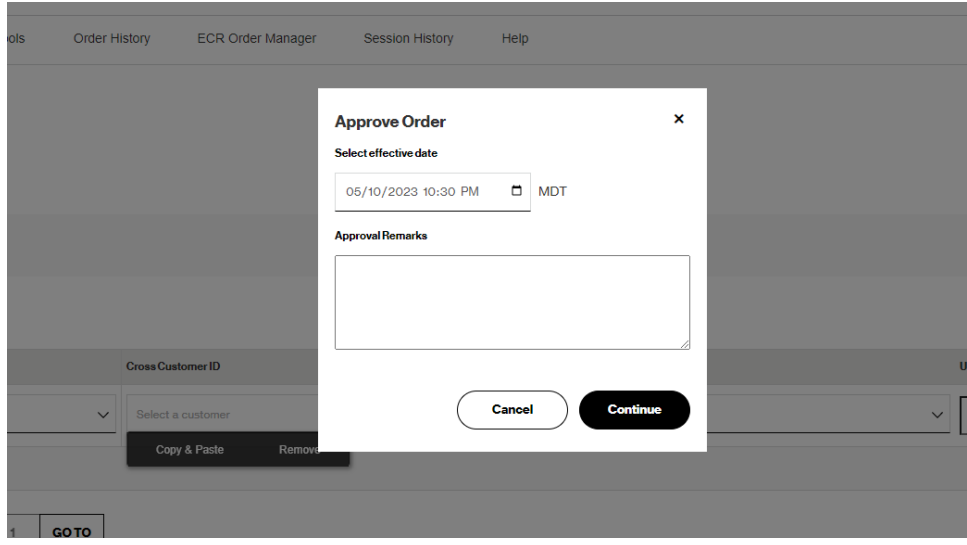

**Step 6.** Specify a date and time for the order to complete or leave as is to complete the order as soon as possible.

- **Step 7.** Type in remarks for the order if desired.
- **Step 8.** Click **Continue**. The *Order Approved* dialog displays.

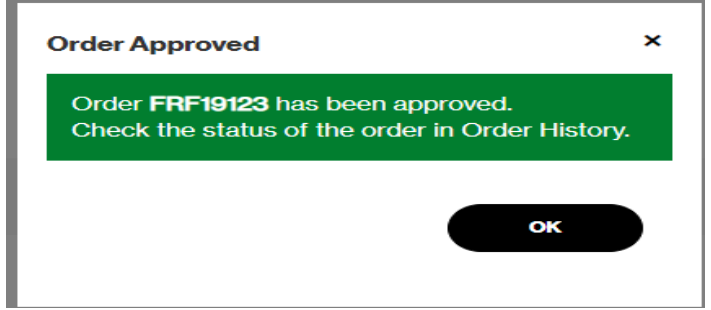

**Step 9.** Click **OK**.

### **Delete anEURI Entry for aSelected Number(s)**

There are two options to navigate to the Delete EURI screen. You can select a given row or rows and select delete. This will display the screen where you can submit the deletion order or use import. You can also navigate directly to the screen to import a csv file by selecting the **Delete EURI** button.

- **Step 1.** Select **Inventory/EURI** under the **Terminations** menu.
- **Step 2.** Select the Customer ID from the drop-down list.
- **Step 3.** Check the box next to the number or numbers for which you want to delete the EURI. Click **Delete** on the Floating Menu.

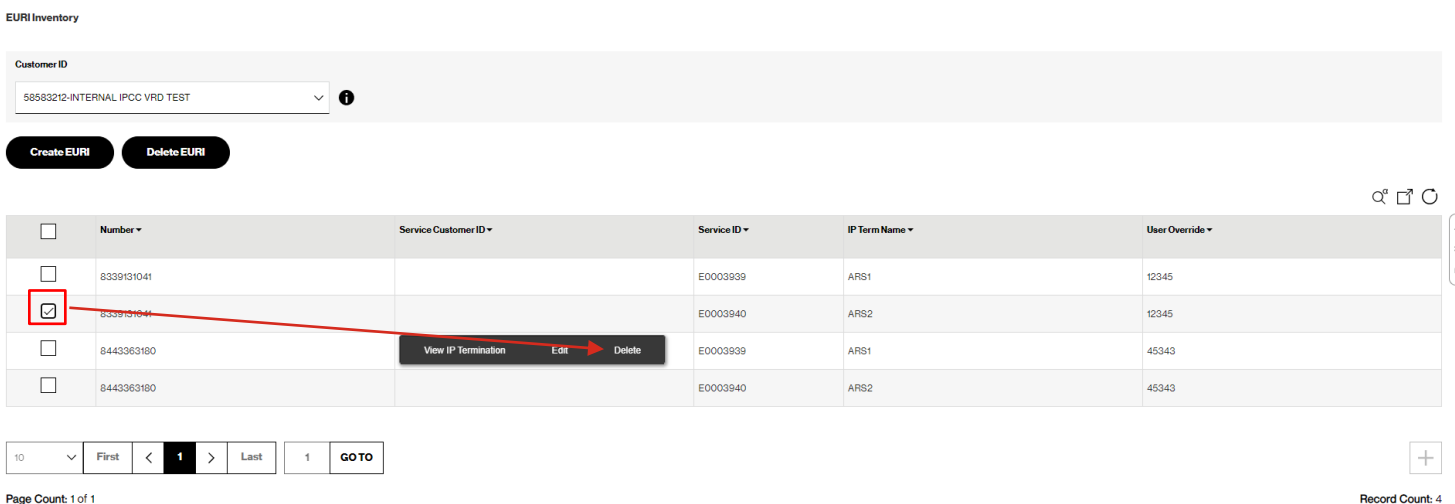

### **Delete anEURI Entry for a Number**

You can delete your preselected rows by clicking submit or use the import option to add additional rows by importing a csv of the EURI entries you want to delete.

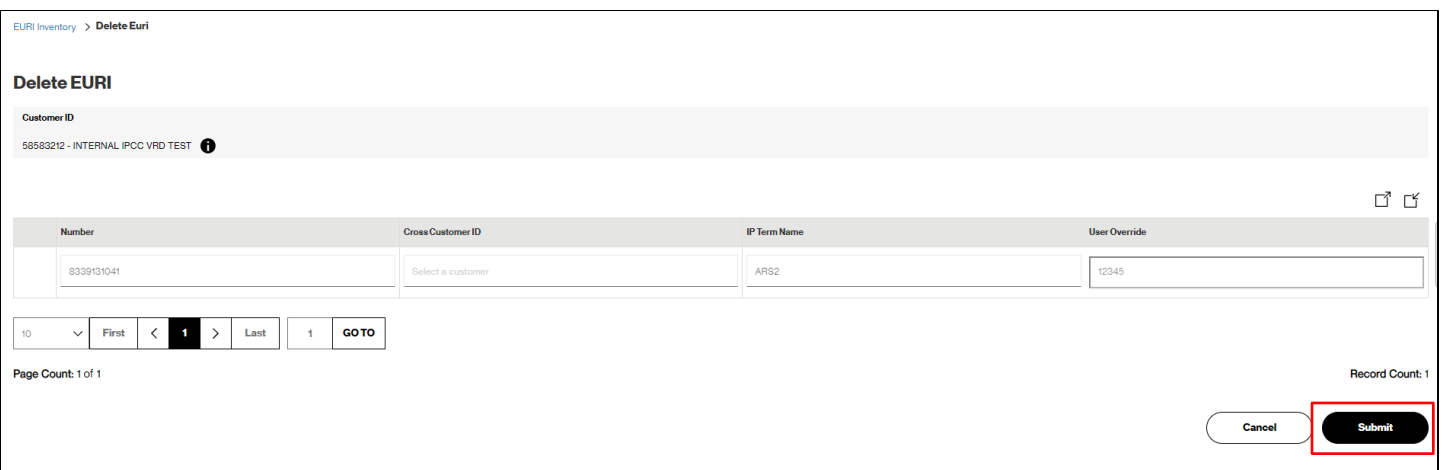

**Step 4.** Click the **Submit** button. The *Approve Order Screen* displays.

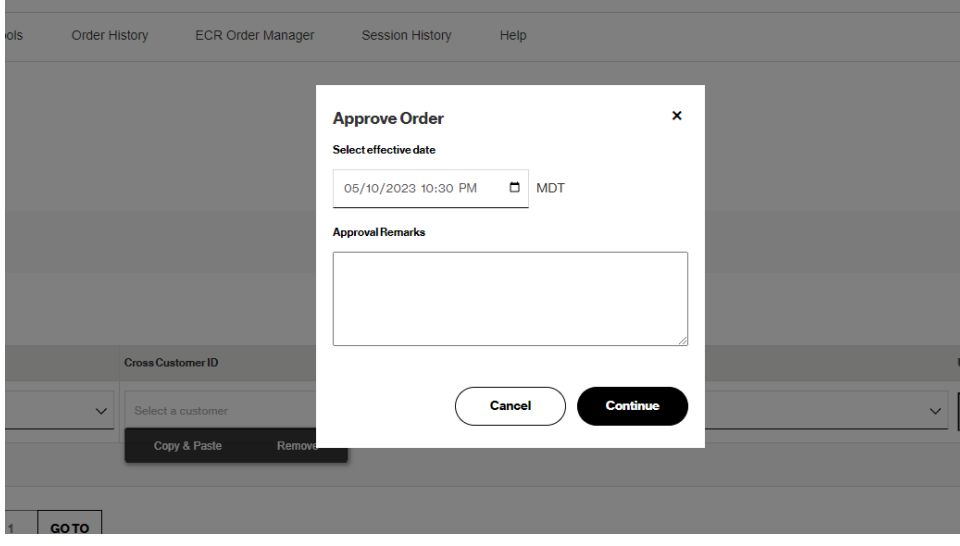

**Step 5.** Specify a date and time for the order to complete or leave as is to complete the order as soon as possible.

**Step 6.** Type in remarks for the order if desired.

### **Delete anEURI Entry for a Number**

**Step 7.** Click **Continue**. The *Order Approved* dialog displays.

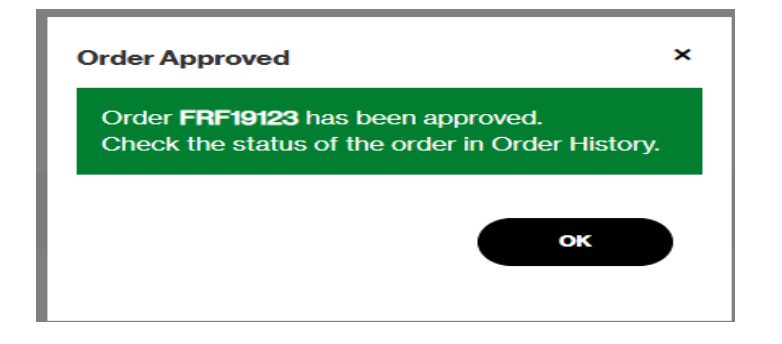

**Step 8.** Click **OK**.

### **Delete EURI Using Import**

You can delete multiple EURI entries in one order by using the Import option. The limit is 400 rows per order. The file format can be .csv or .txt. The file would need to contain the following fields in this order.

### **Field Descriptions**

**Number** - The toll-free, International, or VoIP Inbound Local Origination (VILO) number.

**Cross Customer ID** - The Cross Customer ID (Termination Customer ID) only if the IP termination for which you are deleting the user override belongs to different Customer ID than the number. If the number and the IP termination are on the same Customer ID, leave this field blank.

**IP Term Name** – The name of the IP termination for which you want to delete the user override.

**User Override** - The user (subscriber) value you want to delete for the selected number/IP Termination.

- **Step 1.** Select **Inventory/EURI** under the **Terminations** menu.
- **Step 2.** Select the Customer ID from the drop-down list.
- **Step 3.** Click the **Delete EURI** button.

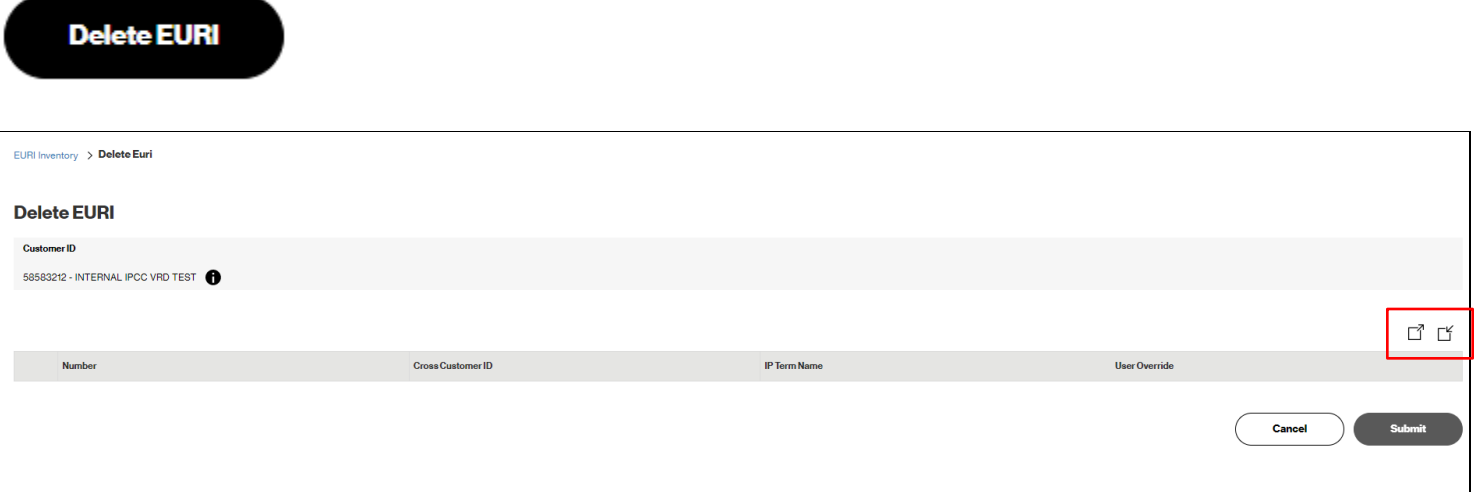

#### **Screen Options:**

- Use the **Export** icon to export a csv file. You can use this as a template for Import, minus the header.
- Click **Import** to Import a csv or txt file to delete multiple EURI entries. Limit of 400 rows.

### **Delete EURI Using Import**

#### **Step 4.** Click the **Import** icon.

**Step 5.** Browse out to where your file is saved. Select the file and click **Open**.

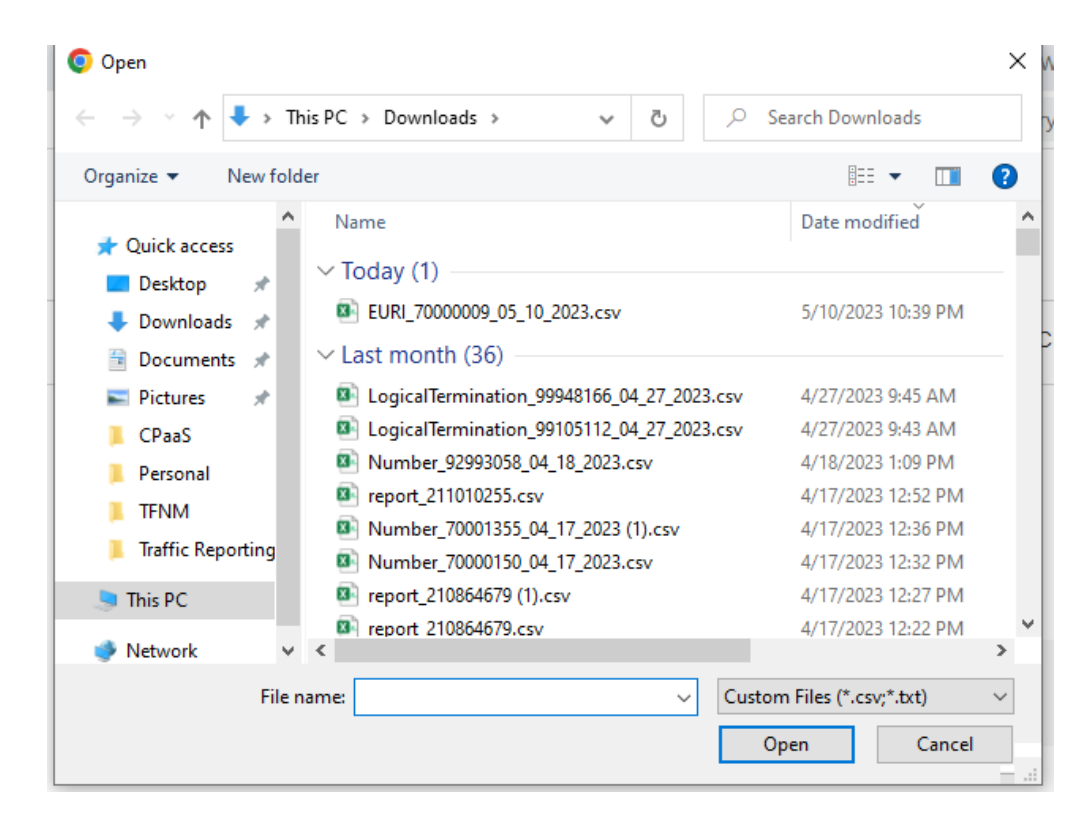

Your EURI data displays on the Delete EURI screen.

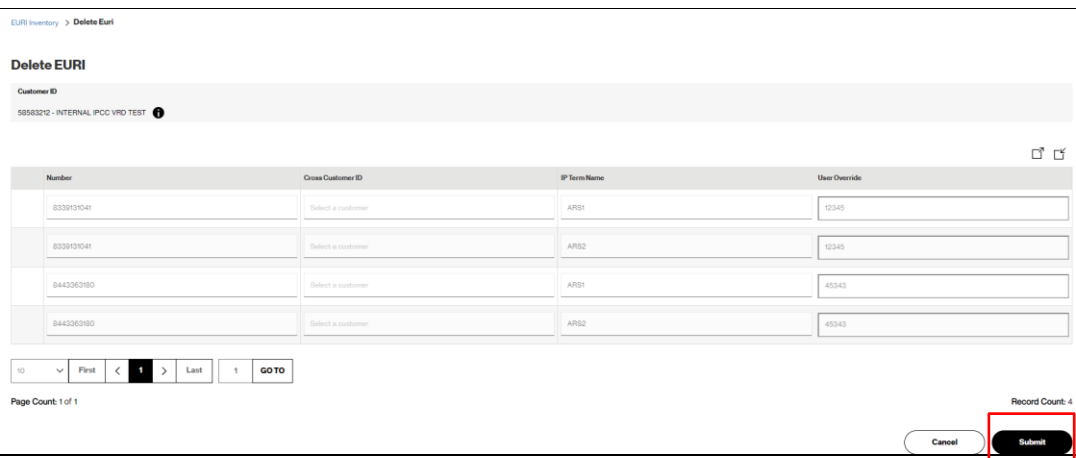

#### **Step 6.** Click the **Submit** button. The *Approve Order Screen* displays.

### **Delete EURI Using Import**

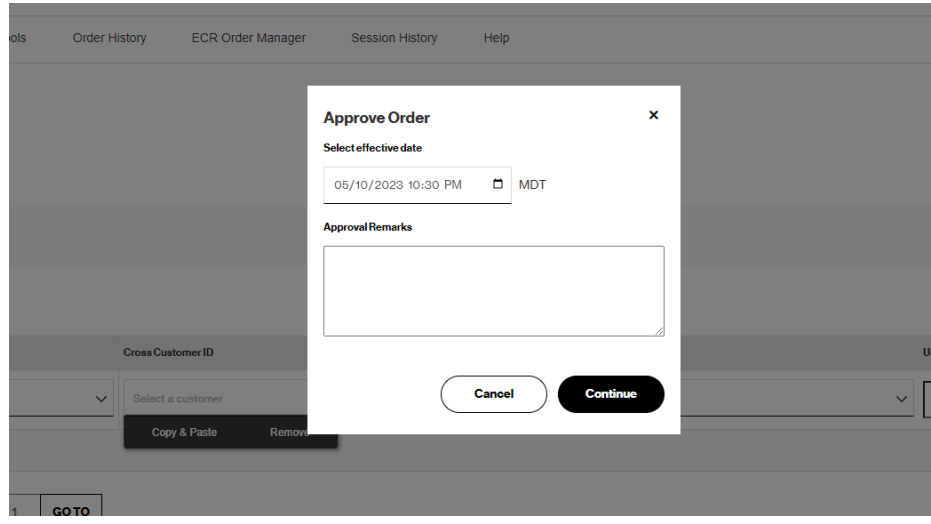

**Step 7.** Specify a date and time for the order to complete or leave as is to complete the order as soon as possible.

- **Step 8.** Type in remarks for the order if desired.
- **Step 9.** Click **Continue**. The *Order Approved* dialog displays.

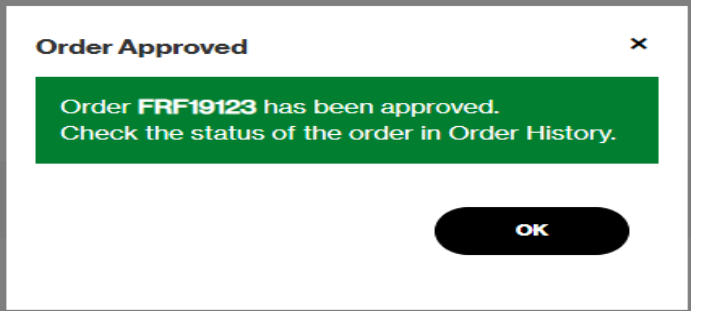

**Step 10.** Click **OK**.

### **View EURI on a Termination**

You can view the EURI built on an IP Termination by selecting the termination in a routing plan or in the termination inventory.

#### **View EURI for an IP Termination in the Termination Inventory**

Navigate to your IP termination inventory.

**Step 1.** Select **Inventory/Termination Inventory** under the **Terminations** menu.

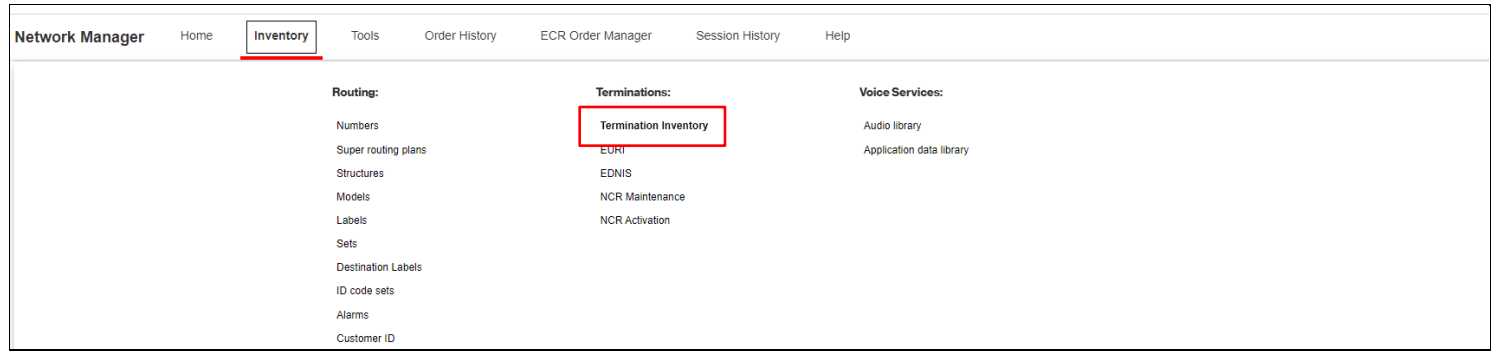

**Step 2.** Select the Customer ID from the drop-down list.

#### **Termination Inventory**

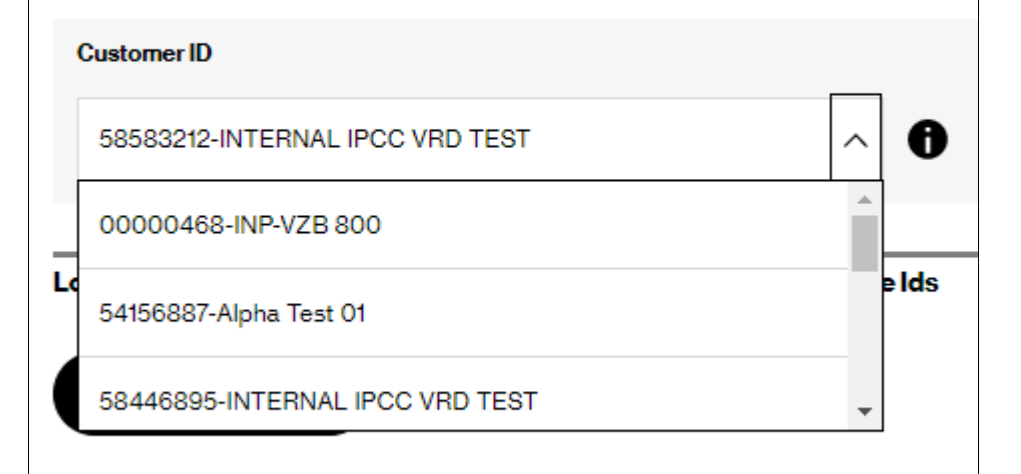

22

 $\leftarrow$ 

### **View EURI on a Termination**

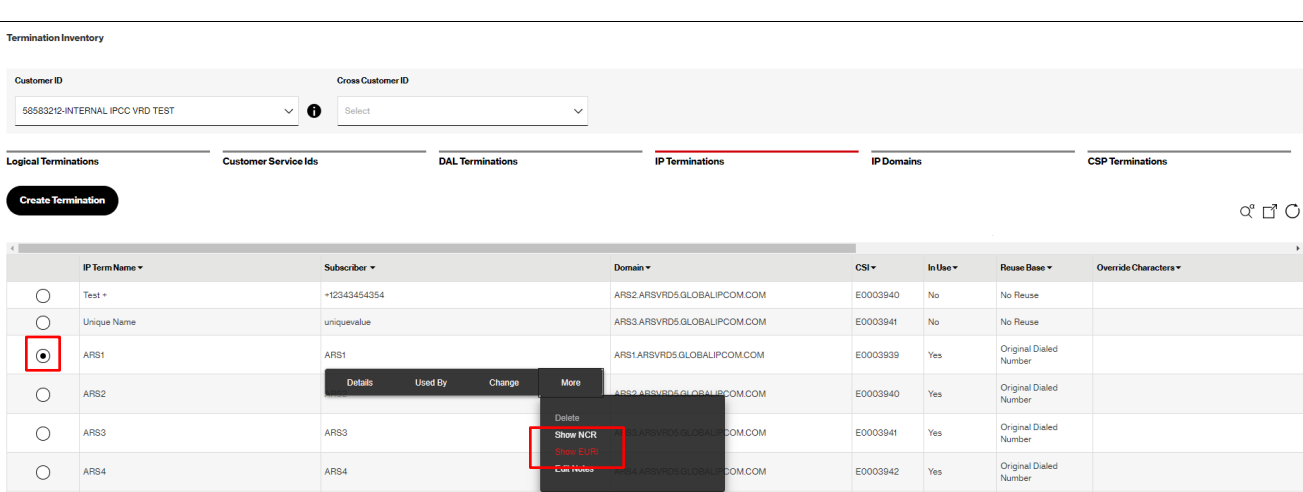

**Step 3.** Click the IP Termination tab. Your IP Termination Inventory Displays.

**Step 4.** Select the Radio Button of the IP Termination you want to view the

EURI for.

**Step 5.** Select **More/Show EURI** from the Floating Menu.

The EURI Inventory displays with the inventory for the selected term. You can edit, delete, or create EURI from this screen.

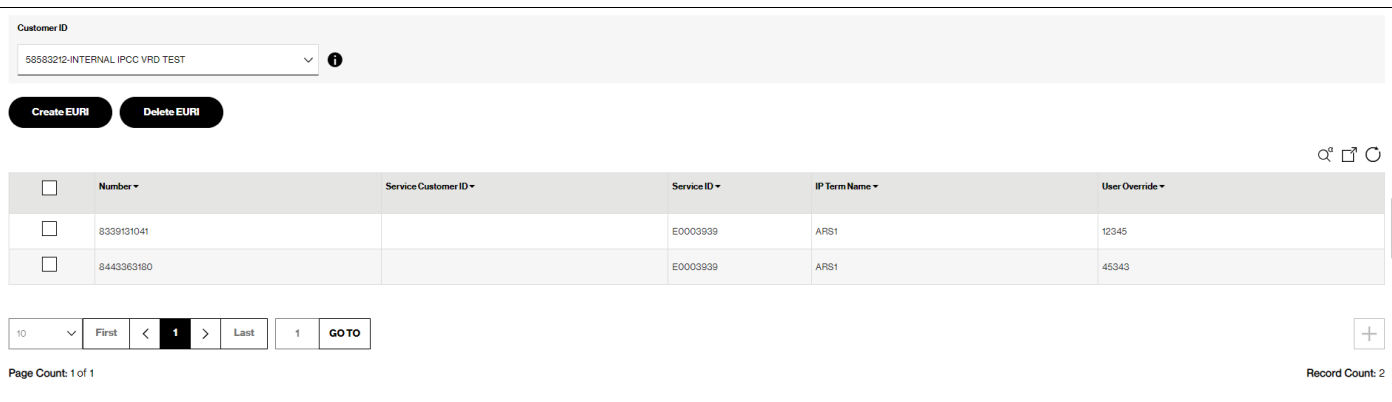

### **View EURI on a Termination in a Route Plan**

**Step 1.** Click the link of the plan id to view a plan.

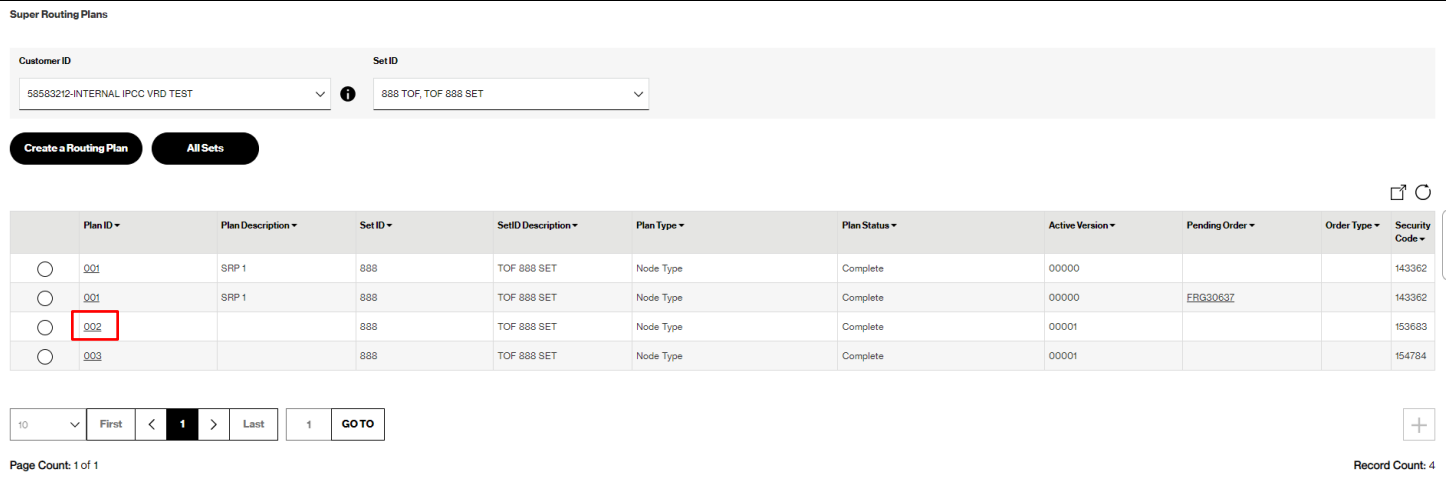

- **Step 2.** Select the IP Termination you want to view the EURI for.
- **Step 3.** Select **More/Show EURI** from the Floating Menu.

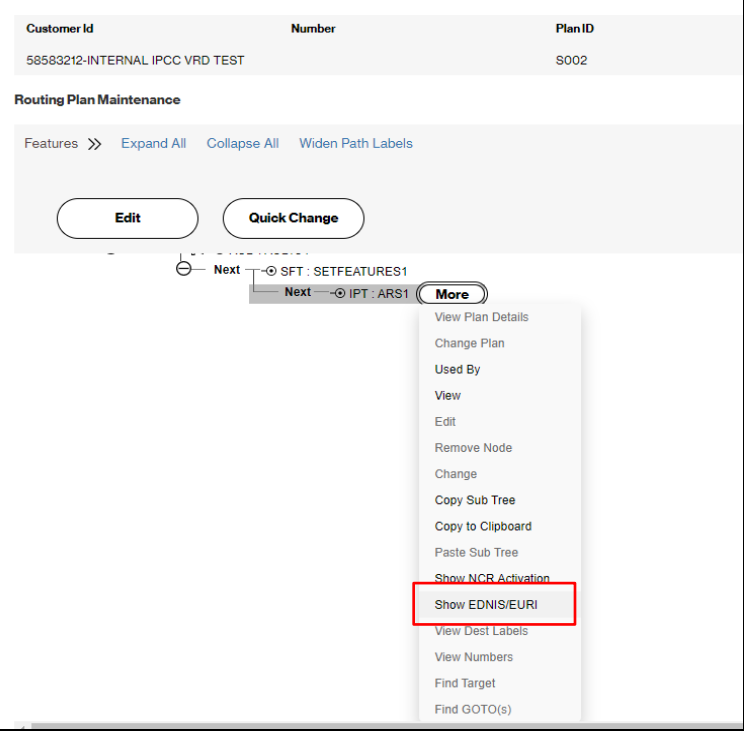

### **View EURI on a Termination in a Route Plan**

The EURI Inventory displays with the inventory for the selected term. You can edit, delete, or create EURI from this screen.

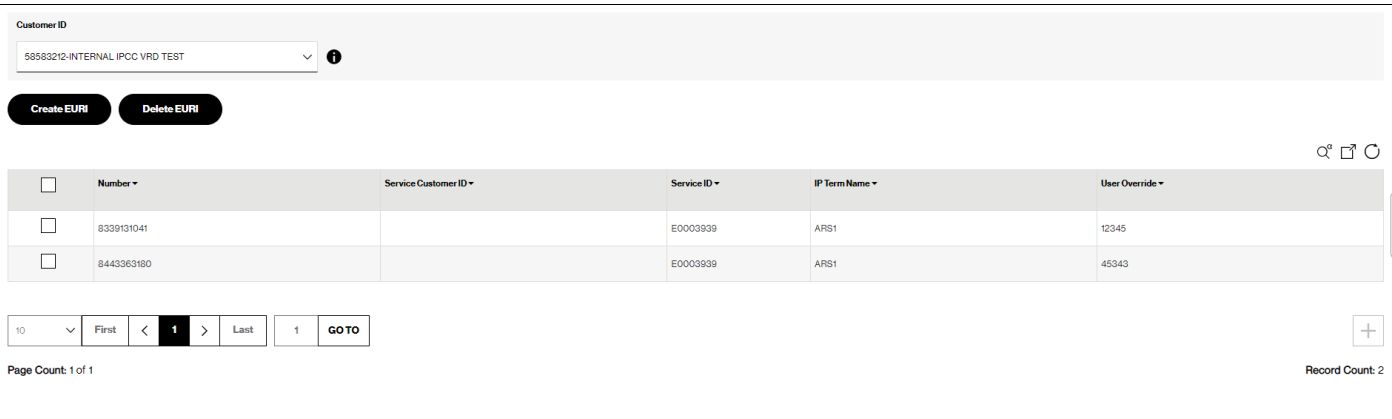

### **Viewing EURI on a Number**

You can view the EURI inventory built on a number from the number inventory screen.

**Step 1.** Select **Inventory/Numbers** under the **Routing** menu.

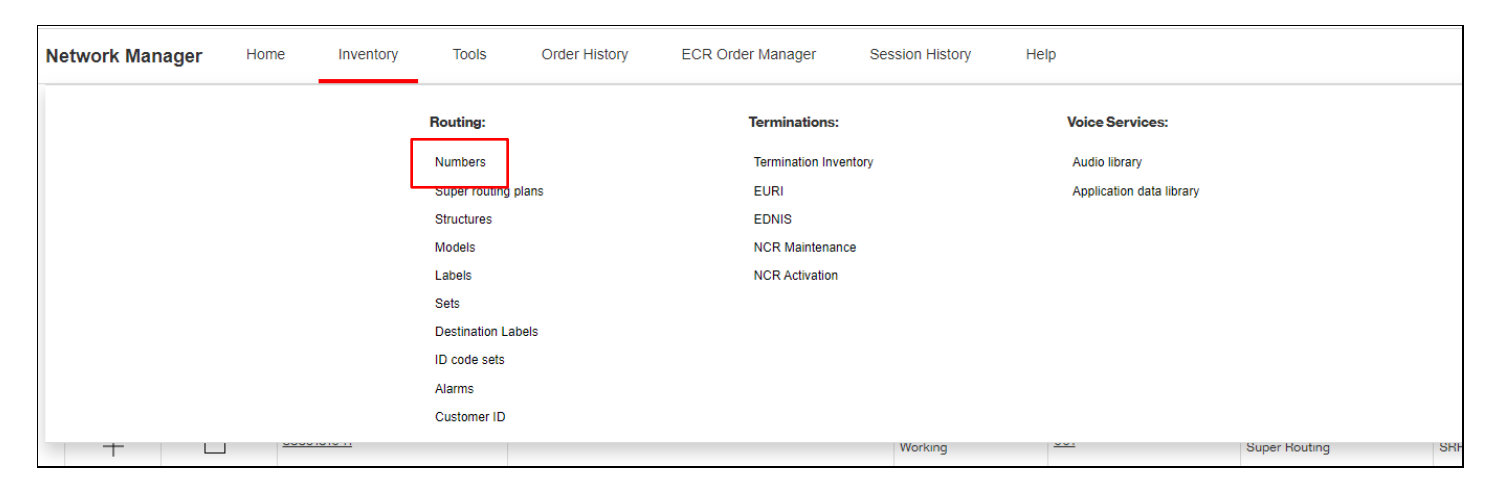

**Step 2.** Select the Customer ID from the drop-down list.

#### **Termination Inventory**

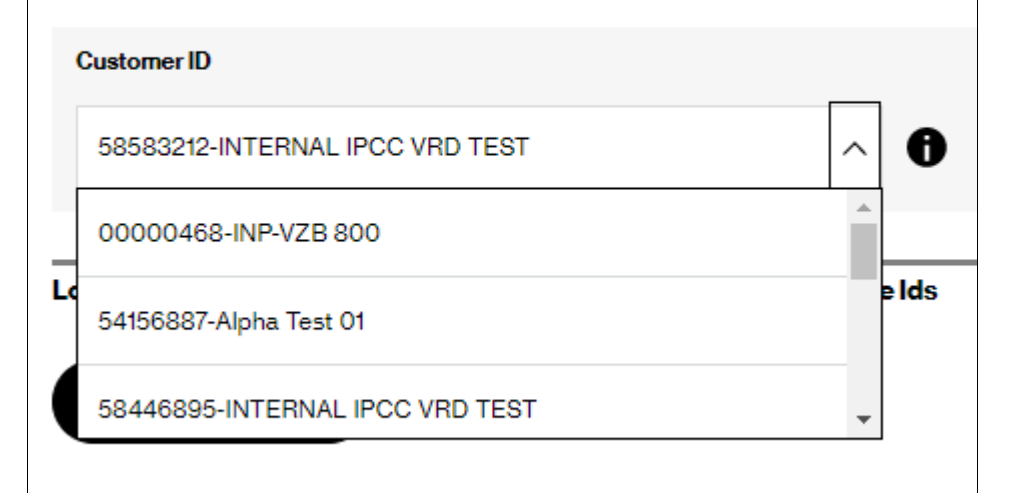

 $\left| \cdot \right|$ 

# **Viewing EURI on a Number**

- **Step 3.** Check the number selection box.
- **Step 4.** Select More/Show EURI on the Floating Menu

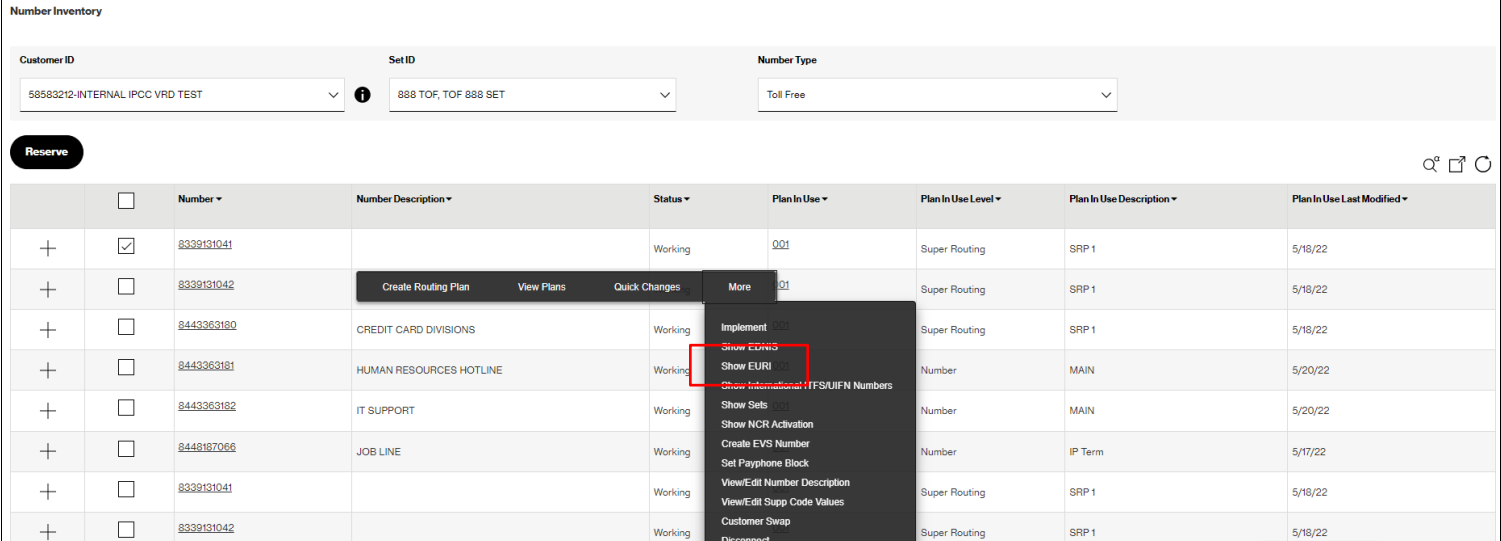

The EURI Inventory displays with the inventory for the selected number. You can edit, delete, or create EURI from this screen.

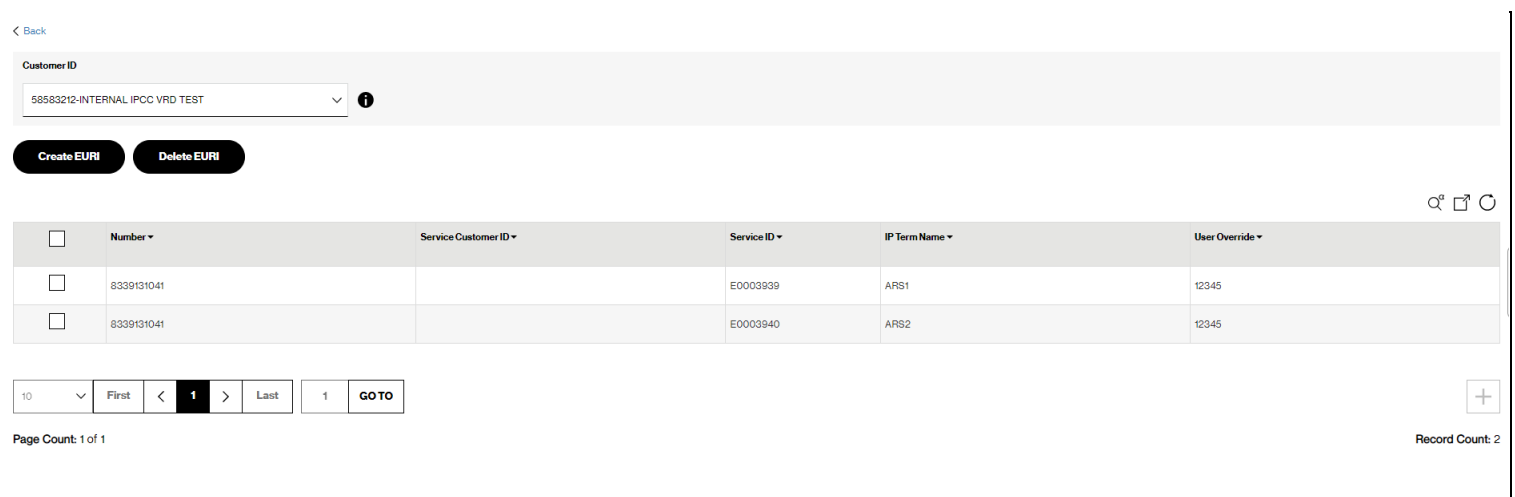